# Grants Portal – Evaluator "How to Steps"

## Logging On

To get started, click the link provided to you by the organization's site administrator. This will take you to the *Logon Page*. The site administrator has created an account for you, so you will only need to set your password before you can logon.

1. If this is your first time here, click *Forgot Your Password* to securely set your password.

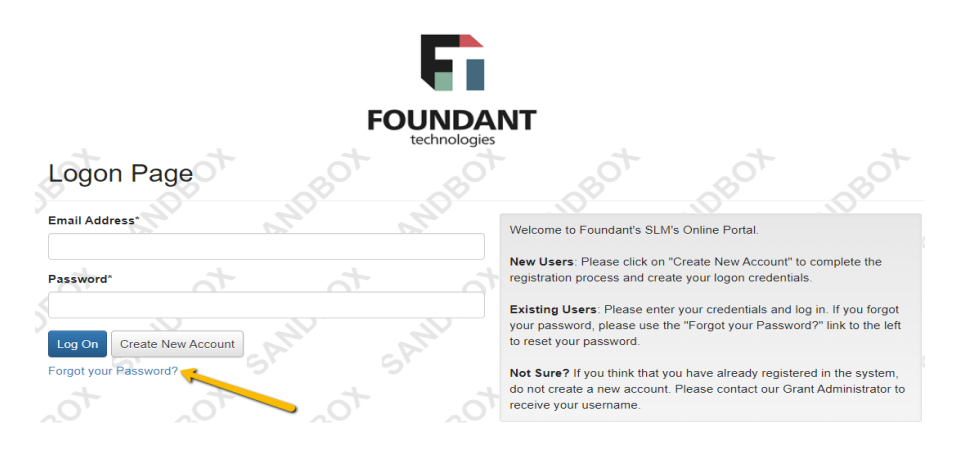

- Going forward, you may enter your logon credentials and click Log On.
- Do not click *Create New Account*, as that option is for applicants only.
- If you were an OHA Grant Evaluator before and have an evaluator account, login with your information. If you forgot your password, click "Forgot your Password".
- 2. After logging on, you will land on your dashboard.

### Your Dashboard

Your dashboard displays all evaluations assigned to you. You can always return here by clicking the **Home Icon** in the top navigation bar.

We are conducting a blind evaluation, some columns on the Dashboard may include information as [HIDDEN].

At the top of the page is a visual representation of your assigned evaluations. This status bar also shows you how many of your evaluations are in each status (Pending, Draft, Complete, Closed):

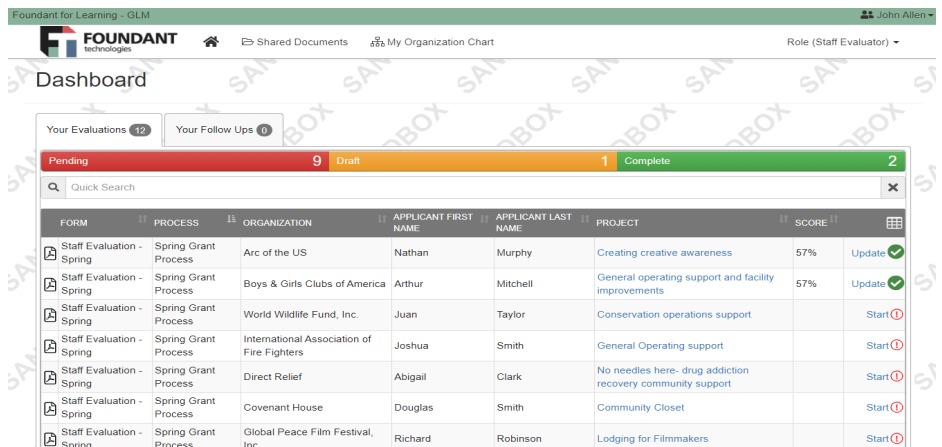

• Clicking a status in this bar will filter your list to only show evaluations in that status. Clicking the status again will remove the filter.

Below the status bar is the list of your assigned evaluations.

- The columns in this table can be sorted (i.e. by applicant or by scholarship) by clicking on the column header.
- The *Review* icon and text (in the farthest column to the right), indicates the status of each evaluation:
	- o *Pending*: A red exclamation mark indicates that no questions on the evaluation form have been completed. Click the icon to *start* the evaluation.
	- o *Draft*: A yellow exclamation mark indicates that some questions have been completed, but not all required questions have been completed. Click the icon to *continue* the evaluation.
	- o *Complete*: A green checkmark appears after you've completed all required questions on the evaluation form. Click the icon to *update* the evaluation if needed.
	- o *Closed*: A paper icon indicates that evaluations have been closed by an administrator for that request. You may view but not edit your responses on closed evaluations. Click the icon to *view* the evaluation.
- If scoring questions are used on the evaluation form, the *Score* column is calculated by dividing the total point scored by the total points possible.
	- o The score will appear in this column once all required questions on the evaluation form are completed.

### Completing Evaluations

1. To begin click the link in the far-right column to enter the evaluation form.

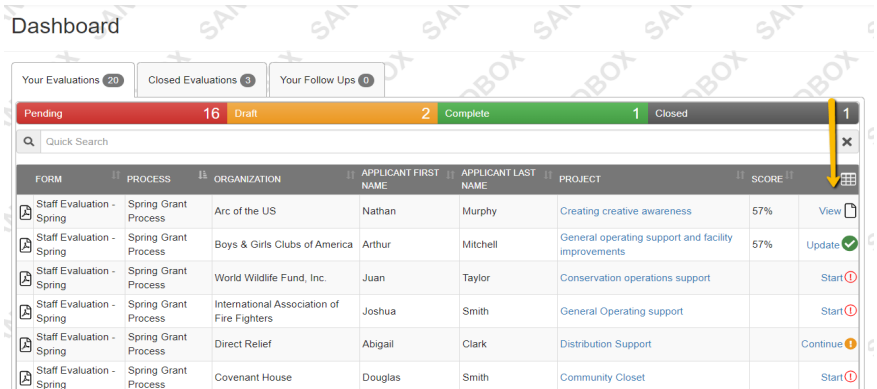

2. Your evaluation form will look like this:

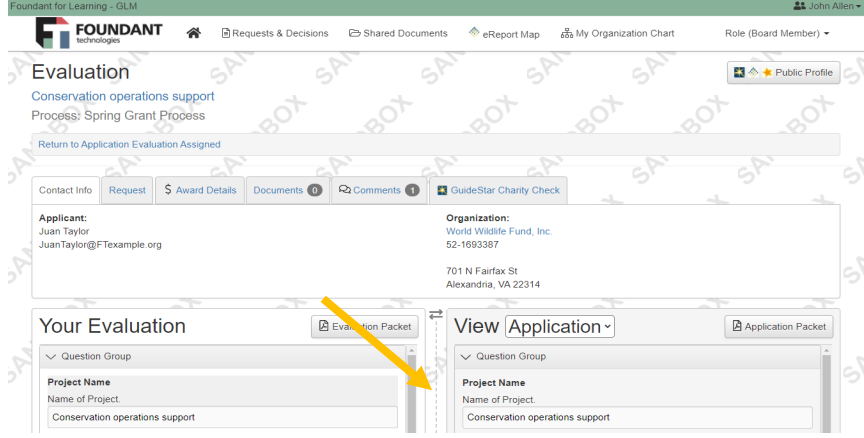

3. You will evaluate on the left-hand side and the application will be on the right-hand side. The dashed line down the middle can be moved either way to expand either side.

4. If documents have been uploaded to the form, you can view these within the site by selecting the Document Viewer button.

- This feature can also be accessed by clicking on the "eye" icon next to any uploaded document within the form.
- Within the document viewer you can page and zoom on documents, switch between uploaded forms, and download documents using the download icon.
- 5. Select a score and leave a comment.

The system will automatically save your answers as you complete the evaluation form.

Once you have completed the form, click Save at the bottom of the page. This will take you to a Confirmation page. Any required questions that are marked with an asterisk and were not

completed will be listed on this page. Note that until all the required questions have been completed, the status will not be updated from a red exclamation mark to the green check mark.

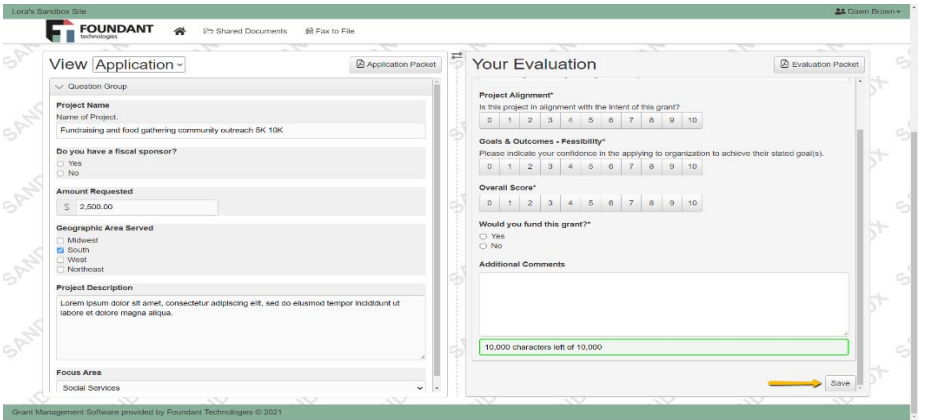

• Clicking *Next Pending Evaluation* will take you to your next assigned evaluation.

Clicking *Return to Dashboard* will take you back to your dashboard where evaluation assignments are listed.

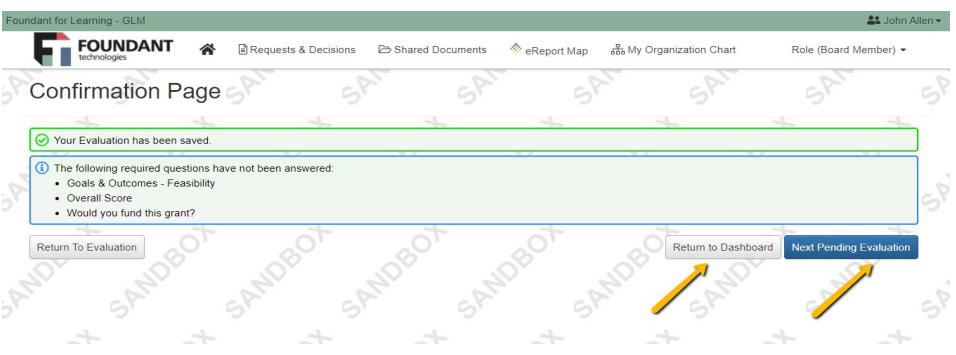

You can return to a completed evaluation form and change your responses up until the time that the administrator closes the evaluation stage by clicking back onto the review icon and text on the Dashboard.

You may create a PDF of the evaluation form with your responses by clicking on the Evaluation Packet button.

#### Logging out of the system

To logout of the system, click on your name in the top right corner of the page and click Sign Out.